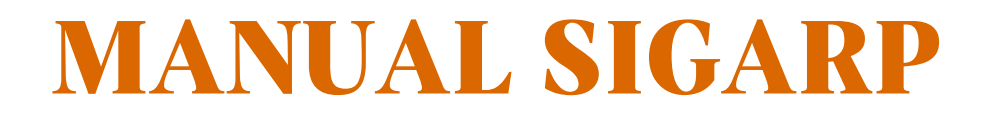

# **SOLICITAR ADESÃO A ATAS NO SIGARP**

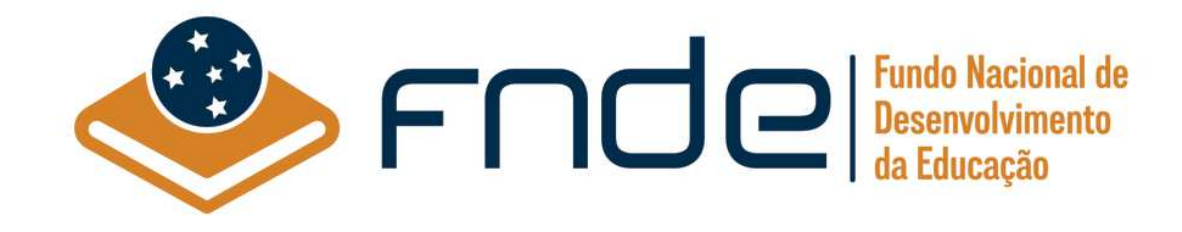

# Sumário

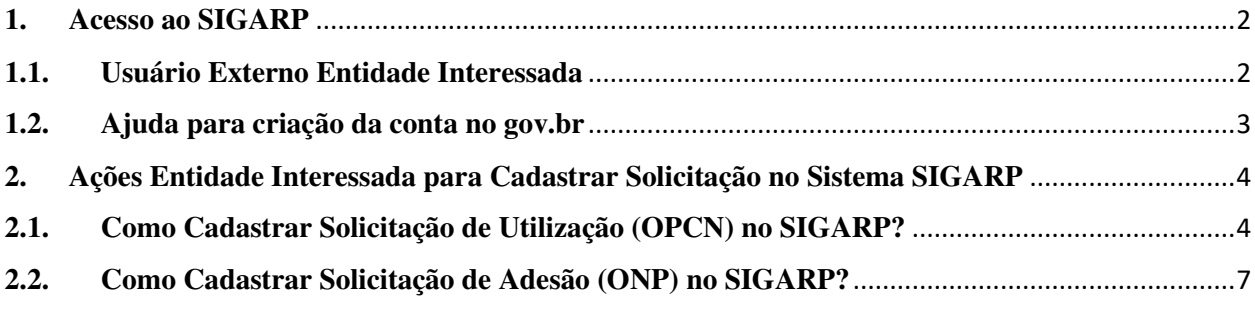

#### **1. Acesso ao SIGARP**

Para iniciar o processo de solicitar utilização ou adesão, faz-se necessário acessar o Sistema SIGARP e solicitar a liberação do acesso selecionando o perfil Entidade Interessada e haver cadastro prévio na plataforma do gov.br, considerando que os sistemas possuem integração para a identificação do usuário. Após a liberação do perfil, o usuário somente acessará o SIGARP utilizando seu CPF e senha cadastrados no gov.br.

#### **1.1. Usuário Externo Entidade Interessada**

- 1- Acesse a página do SIGARP no Portal de Compras do FNDE: https://www.fnde.gov.br/sigarpweb
- 2- Verifique que no local de acesso aparecerá o ícone do **govor**, conforme tela seguinte:

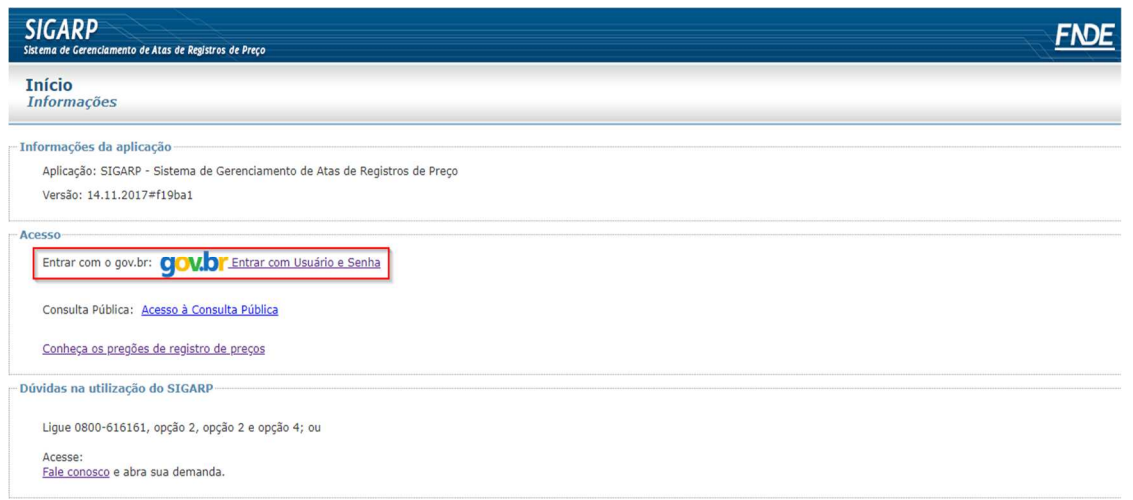

3- Ao clicar no ícone do **govoli**, você será direcionado para a tela a seguir e deverá clicar em "Entrar com gov.br".

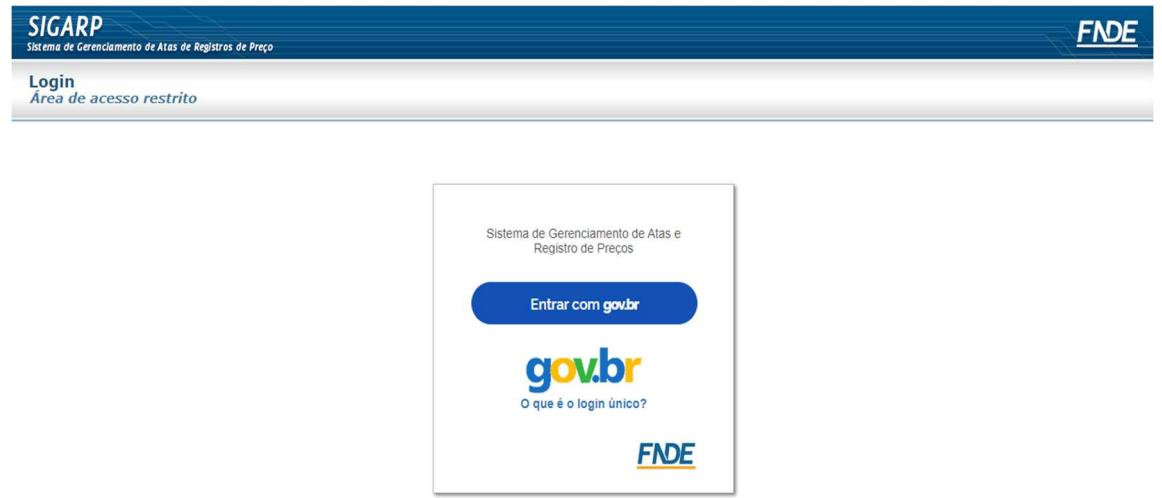

4- Na tela seguinte, à esquerda, aparecerá o ícone para a criação da conta no **goubr** conforme tela abaixo. Caso já possua conta no Gov.br, acesse utilizando seu CPF e senha.

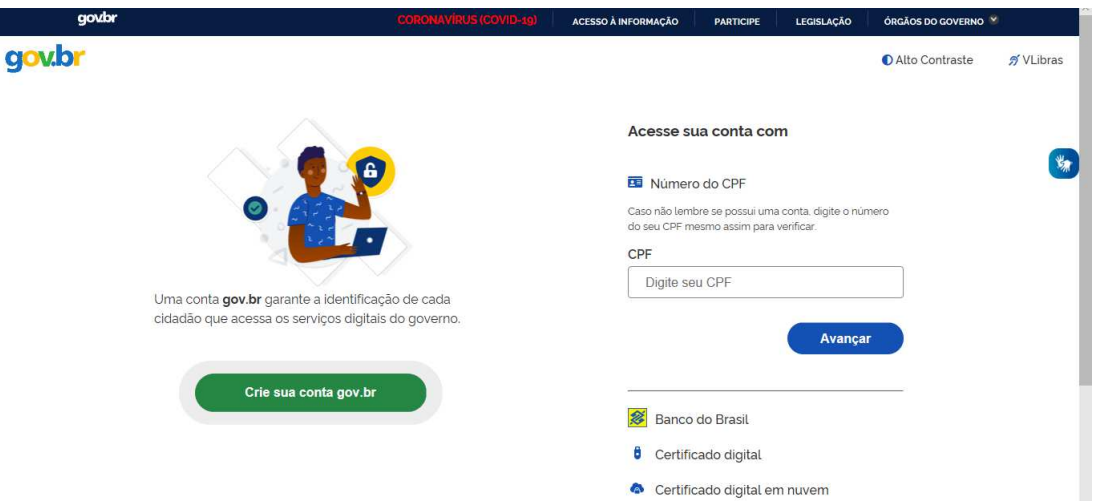

5- Para criar sua conta no **govibr**, siga as instruções disponíveis no link seguinte e lembre de ter em mãos os números do seu CPF, pois **não há possibilidade de cadastro sem CPF**.

Passo a passo para criar conta no gov.br: http://faq-login**unico.servicos.gov.br/en/latest/\_perguntasdafaq/contaacesso.html** 

6- Caso o CPF de acesso ainda não esteja vinculado ao CNPJ da Entidade Interessada no SIGARP, será necessário ainda informar o "telefone", "e-mail" e clicar em "Confirmar" para que a solicitação de acesso seja encaminhada para análise do FNDE. Você receberá e-mail informando que a solicitação está sendo analisada e, após a análise, receberá outro e-mail, autorizando ou recusando o acesso.

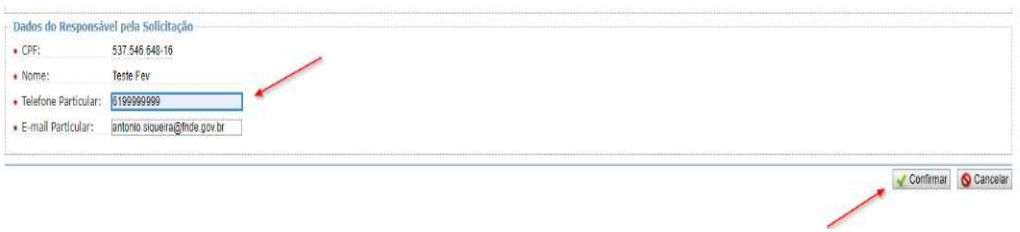

Após acessar o SIGARP seguindo o passo a passo descrito no item 3.1 o usuário será redirecionado para a página inicial do Sistema e poderá iniciar as etapas para **solicitar utilização/adesão**.

#### **1.2. Ajuda para criação da conta no gov.br**

Atenção: caso enfrente dificuldades na criação de sua conta, o **goubr** disponibiliza o serviço de ajuda no link:

http://faq-login-unico.servicos.gov.br/en/latest/\_perguntasdafaq/comopossoteajudar.html

• Basta acessar "Como Podemos te ajudar?", preencher os passos da dúvida ou problema e **anexar Print (foto/captura da tela)** sobre a dúvida ou problema. A ausência das informações e do Print (foto/captura da tela) impossibilita análise e retorno por parte da equipe do gov.br).

## **2. Ações Entidade Interessada para Cadastrar Solicitação no Sistema SIGARP**

São atribuições da Entidade Interessada cadastrar as solicitações de utilização/adesão no SIGARP para que possa proceder com a contratação junto ao fornecedor registrado.

## **2.1. Como Cadastrar Solicitação de Utilização (OPCN) no SIGARP?**

Para cadastrar a solicitação de utilização no SIGARP você deverá acessar o Sistema, indicar o quantitativo a ser solicitado, a forma de pagamento e a origem do recurso, seguindo o passo a passo abaixo:

- 1- Clicar em "Adesão"; e
- 2- Clicar em "Solicitar.

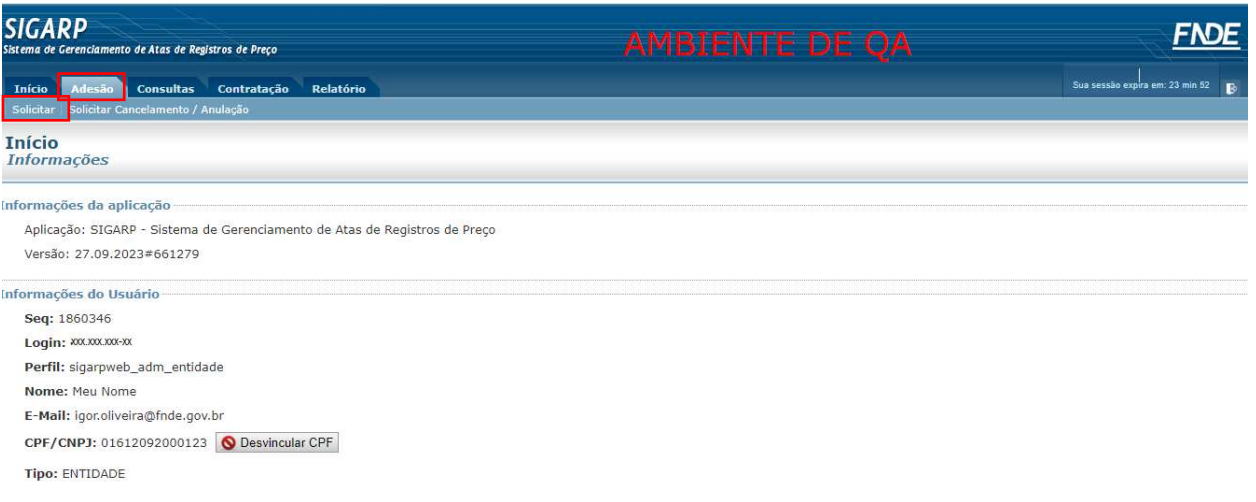

Após clicar em "Solicitar", você será redirecionado para a página "Solicitar Adesão – Cadastrar", onde deverá selecionar o "Pregão" e confirmar, conforme telas abaixo:

- 1- Selecionar o "Nº Pregão";
- 2- A "Categoria" será preenchida automaticamente após a seleção do Pregão; e
- 3- Clicar em "Confirmar.

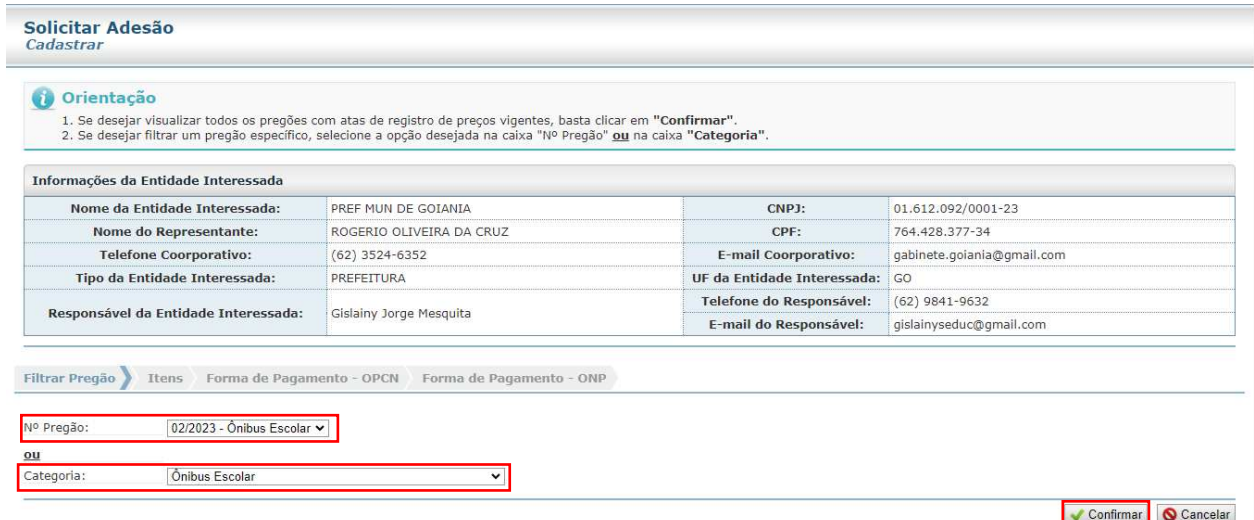

Ao confirmar, será exibida a "Lista de Pregões". Clique na "seta" na coluna de "Ações" para dar andamento ao cadastro da solicitação de utilização, conforme segue abaixo:

1- Clicar na seta, em "Ações".

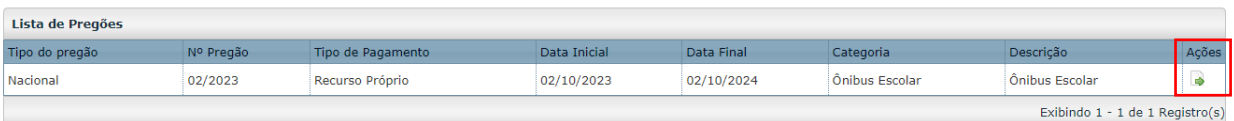

Após clicar na seta você será redirecionado(a) para a tela de declaração acerca da utilização do(s) item(ns), se para fins educacionais ou não, conforme segue:

- 1- Ao clicar em "Declaro" você está confirmando ser para fins educacionais; e
- 2- Ao clicar em "Não Declaro" você está confirmando que não são para fins educacionais.

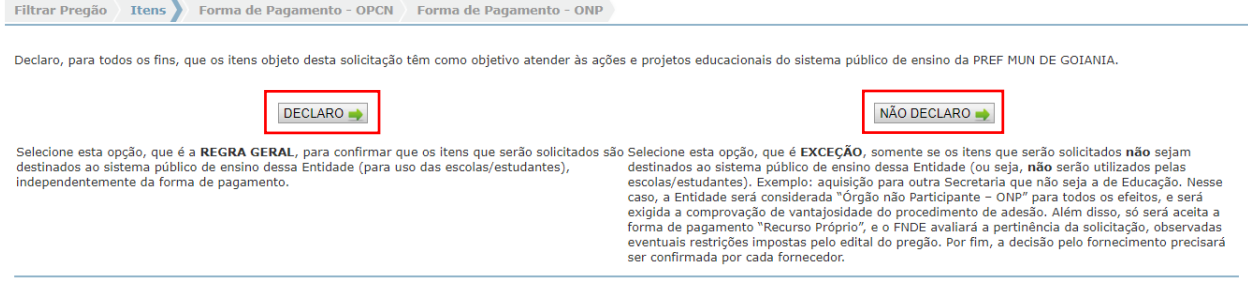

**Atenção**!!! Quando é declarado **NÃO SER PARA FINS EDUCACIONAIS** o Sistema seguirá o fluxo de solicitações de Órgãos Não Participantes (ONP).

Após clicar em "Declaro" você será redirecionado(a) para a aba "Itens", ainda na página de "Solicitação de Adesão – Cadastrar". Nessa tela é possível identificar o quantitativo disponível para utilização, o valor unitário do item, o fornecedor registrado e a validade do item. Nesta etapa, informe o quantitativo a ser solicitado na coluna "Quantidade" e clique em "Próximo", conforme demostrado abaixo:

- 1- Informar "Quantidade" (o valor total será atualizado automaticamente); e
- 2- Clicar em "Próximo".

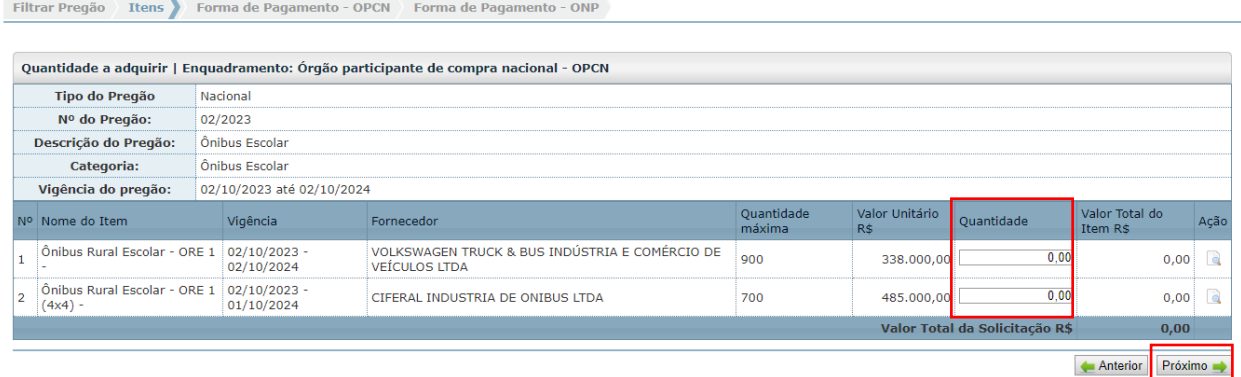

Agora você está na aba "Forma de Pagamento – OPCN" e, para concluir o cadastro da solicitação de utilização, será necessário selecionar a forma de pagamento (ao selecionar "Recurso Próprio" será aberto um alerta para confirmar que os recursos utilizados não são de Termo de Compromisso vinculado ao SIMEC/PAR) e a fonte de recurso, em "Observações da Entidade Interessada":

1- Selecionar a forma de pagamento.

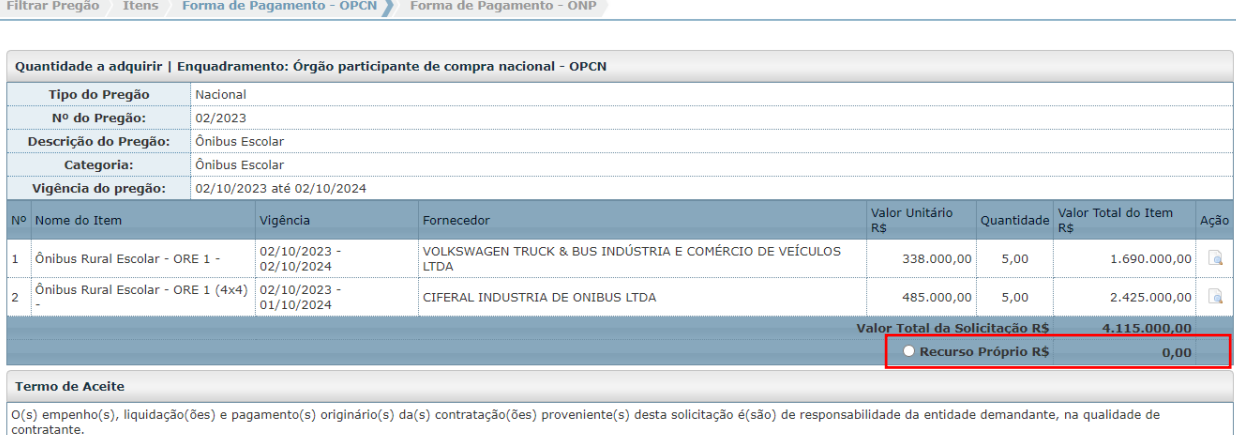

1- Confirmar que os recursos utilizados não possuem vínculo com Termo de Compromisso do SIMEC/PAR.

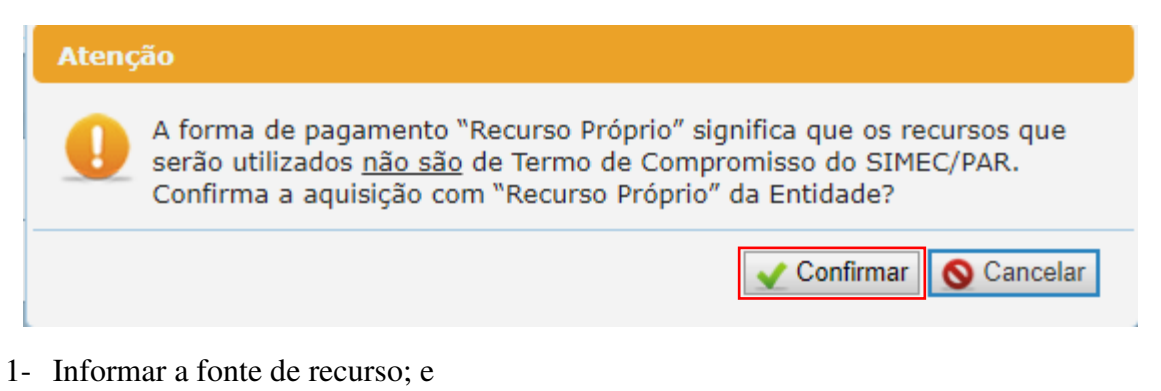

2- Clicar em "Confirmar" para concluir o cadastro da solicitação de utilização.

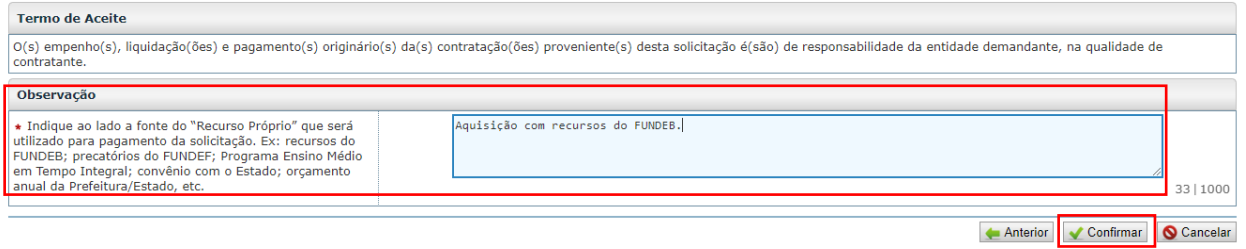

Após a confirmação, o sistema apresentará mensagem de que a solicitação foi cadastrada com sucesso.

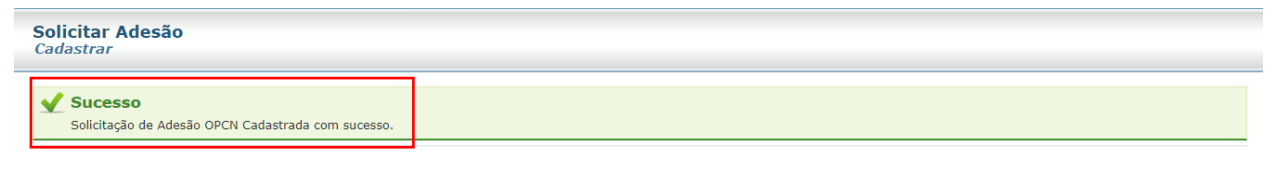

**Atenção!!!** As solicitações para execução de Termos de Compromisso vinculados ao SIMEC **NÃO** devem ser cadastradas por você no SIGARP, elas são geradas de forma automática quando o Termo de Compromisso é validado, desde que haja ata vigente, valor em acordo com o registrado em ata e quantitativo disponível. Com isso, basta que você acompanhe a solicitação no SIGARP e proceda com a contratação, quando a solicitação for autorizada.

#### **2.2. Como Cadastrar Solicitação de Adesão (ONP) no SIGARP?**

Para cadastrar a solicitação de adesão (Órgão Não Participante - ONP) no SIGARP, previamente a entidade interessada deverá ter realizado pesquisa de preços para comprovar e declarar a vantajosidade na adesão. Após a realização da pesquisa, o usuário deverá acessar o sistema, indicar o quantitativo a ser solicitado, a forma de pagamento e a origem do recurso, seguindo o passo a passo abaixo:

- 1- Clicar em "Adesão"; e
- 2- Clicar em "Solicitar.

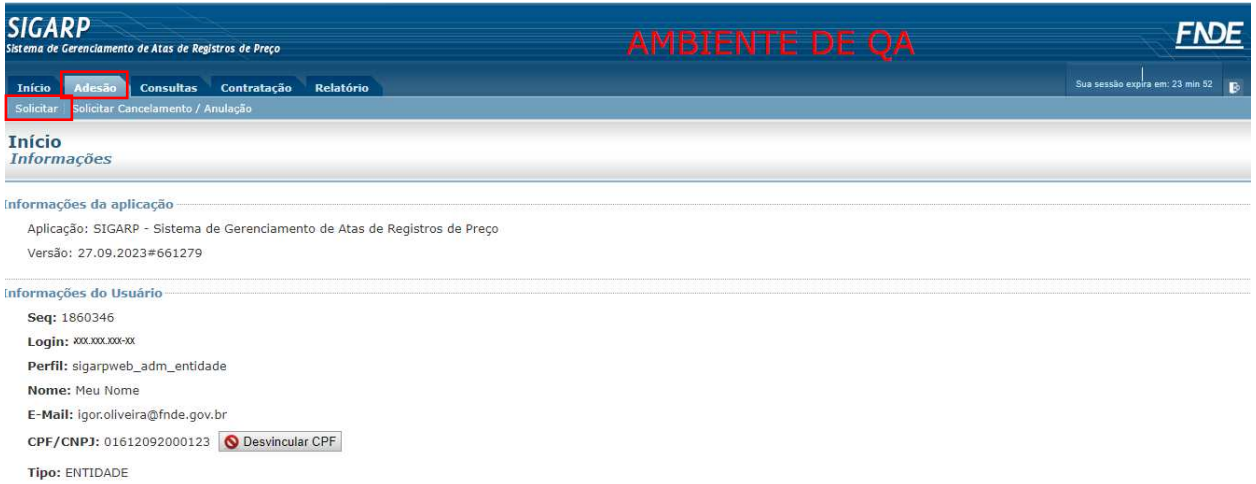

Após clicar em "Solicitar" você será redirecionado para a página "Solicitar Adesão – Cadastrar", onde deverá selecionar o "Pregão" e confirmar, conforme telas abaixo:

- 1- Selecionar o "Nº Pregão";
- 2- A "Categoria" será preenchida automaticamente após a seleção do Pregão; e
- 3- Clicar em "Confirmar.

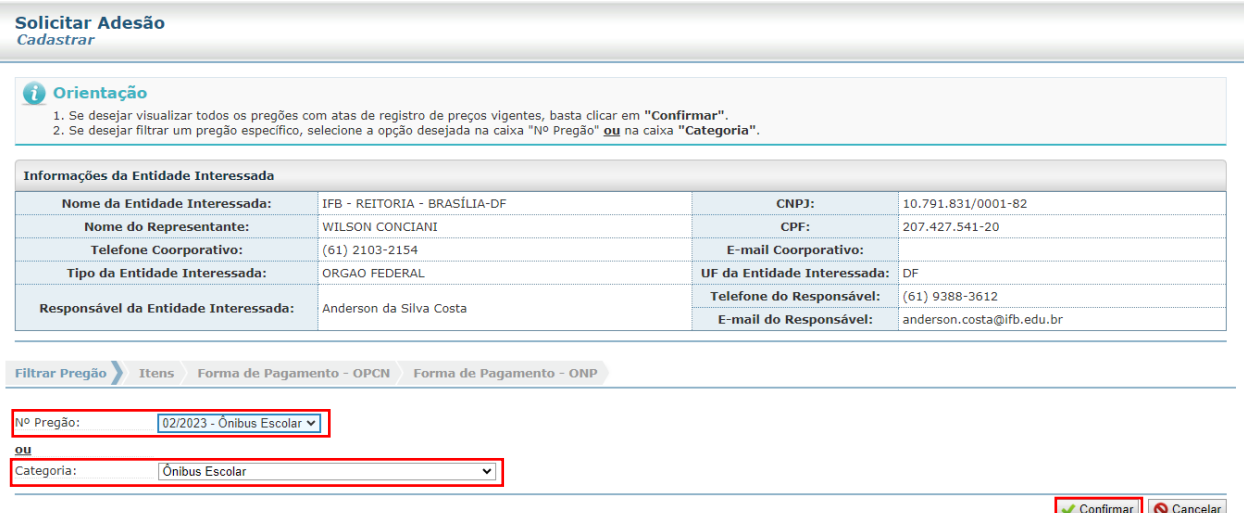

Ao confirmar, será exibida a "Lista de Pregões", clique na "seta" na coluna de "Ações" para dar andamento ao cadastro da solicitação de utilização, conforme segue abaixo:

1- Clicar na seta, em "Ações".

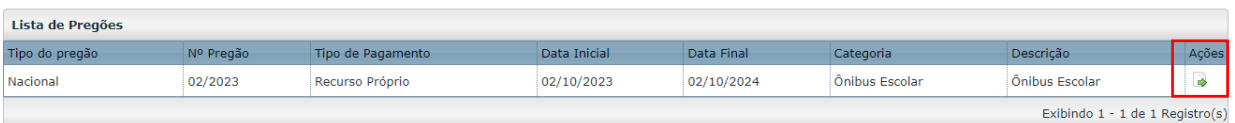

Após clicar na seta você será redirecionado(a) para a aba "Itens", ainda na página de "Solicitação de Adesão – Cadastrar". Nessa tela é possível identificar o quantitativo disponível para adesão, o valor unitário do item, o fornecedor registrado e a validade do item. Agora informe o quantitativo a ser solicitado na coluna "Quantidade" e clique em "Próximo", conforme demostrado abaixo:

- 1- Informar "Quantidade" (o valor total será atualizado automaticamente); e
- 2- Clicar em "Próximo".

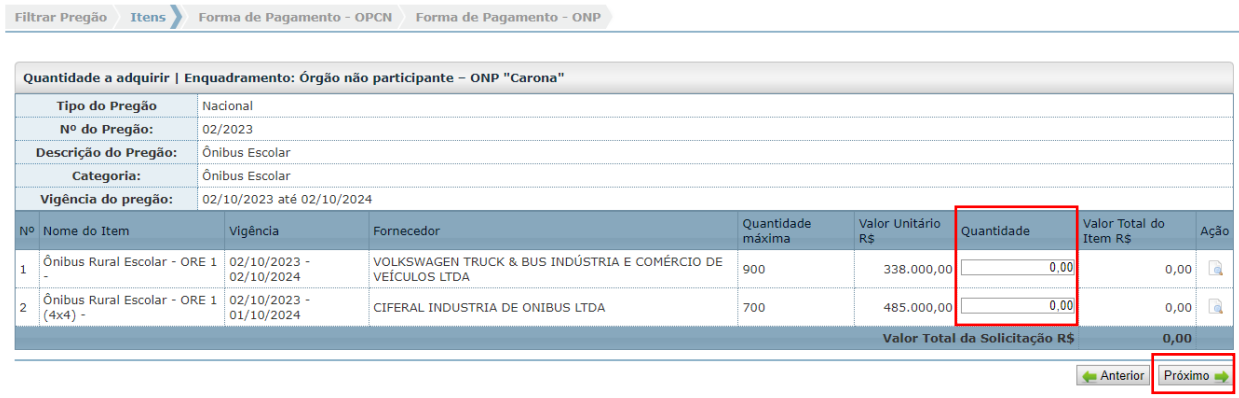

Agora você está na aba "Forma de Pagamento – ONP" e, para concluir o cadastro da solicitação de adesão, será necessário selecionar a forma de pagamento (ao selecionar "Recurso Próprio" será aberto um alerta para confirmar que os recursos utilizados não são de Termo de Compromisso vinculado ao SIMEC/PAR) e a fonte de recurso em "Observações da Entidade Interessada":

1- Selecionar a forma de pagamento.

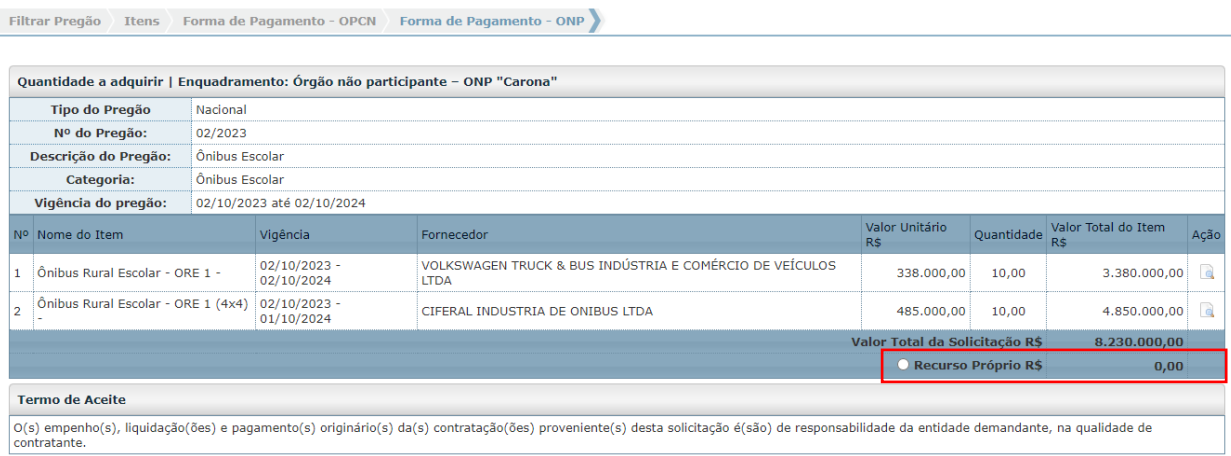

1- Confirmar que os recursos utilizados não possuem vínculo com Termo de Compromisso do SIMEC/PAR.

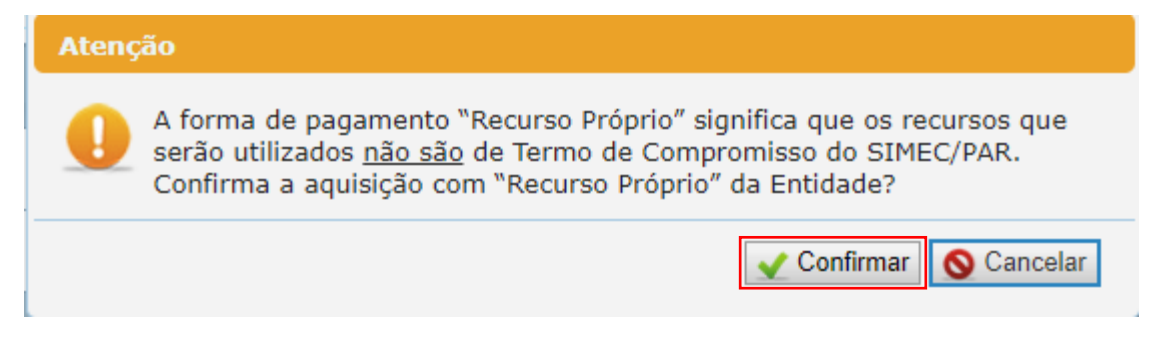

- 1- Informar a fonte de recurso;
- 2- Anexar a "Declaração de vantajosidade", conforme Art. 31, incisos I e II do Decreto n.º 11.462/23, obrigatório; e
- 3- Clicar em "Confirmar" para concluir o cadastro da solicitação de utilização.

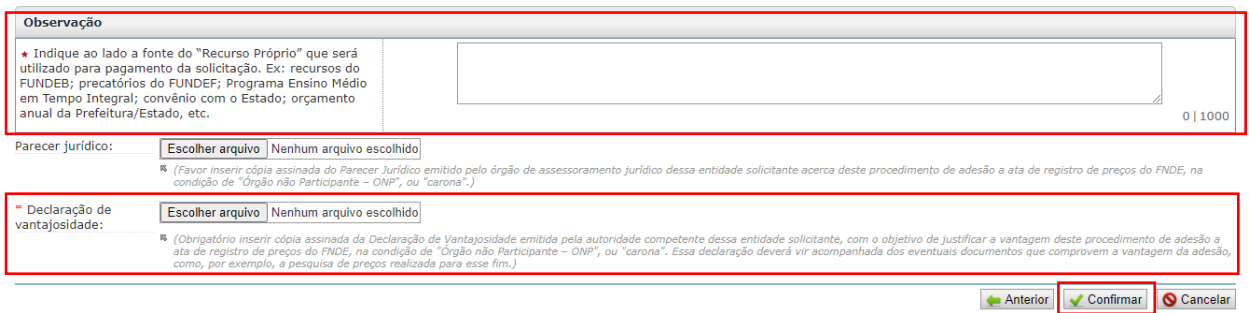

Após a confirmação, o sistema apresentará mensagem de que a solicitação foi cadastrada com sucesso.

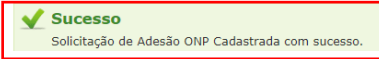

**Atenção!!!** As solicitações para execução de Termos de Compromisso vinculados ao SIMEC **NÃO** devem ser cadastradas por você no SIGARP, elas são geradas de forma automática quando o Termo de Compromisso é validado, desde que haja ata vigente, valor em acordo com o registrado em ata e quantitativo disponível. Com isso, basta que você acompanhe a solicitação no SIGARP e proceda com a contratação, quando a solicitação for autorizada.

**Pronto! Agora que você está com a solicitação cadastrada, é só acompanhar o SIGARP e, quando estiver autorizada, Gerar o Contrato para a assinatura entre as partes e a execução**  para recebimento do objeto  $\circledcirc$ .

Para enviar comentários, sugestões de melhoria ou expressar sua opinião sobre o SIGARP, entre em contato conosco pelo e-mail: sigarp@fnde.gov.br.